## **Getting Started With AET Web**

**Purpose:** This guide provides the steps needed to develop and manage your program's website using the AET Web. Students can assist you in this process, so view our Managing Student Access guide to learn more!

## **Step 1: Your web address and manage your connections to social media**.

1. Develop a website address and choose "Check Availability" to claim the address. If the

Choose a Website Address:

- name is available, select "Claim Website" …OR
- 2. If you previously had a theaet.com site, you may already have an AETweb URL, so view your address.
- 3. Once you are ready, be sure and choose "Publish Website" to make your link active for other
- 4. Add your program's social media URLS and even a school logo to customize your site.

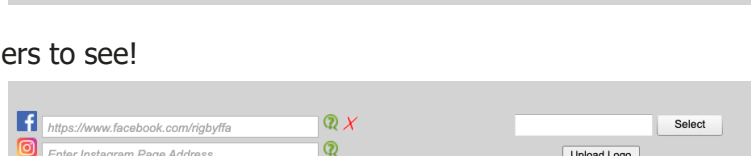

Claim Website : | Claim Website △ Once claimed, edits cannot be made, so contact AET if you need assistance

Your website address is: http://RigbyFFA.TheAET.org

▲ Your website is currently PAUSED: ▶ Publish Website

.theaet.org

## **Step 2: View Important Record Book Areas for a Complete Website!**

- 1. The goal is to have a "green check" status for each area.
- 2. The "Link to Review" allows you or the students you selected as managers review and complete each area.
- 3. Updated student records such as Calendar Events, SAEs and Journal entries are summarized on your site.
- 4. Portfolio links help you or your student leaders manage files shared online.

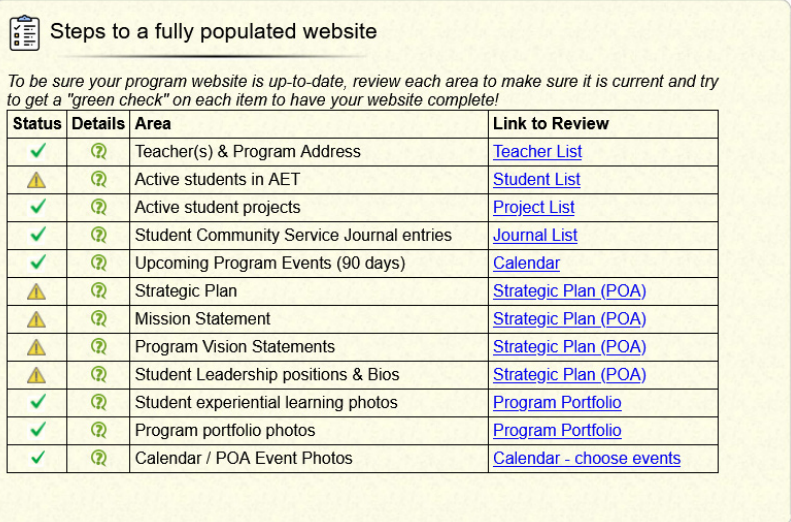

AETweb is an automatic website that allows summary data to be shared with others and always stays up to date! Some important ideas that your AETwebsite will share:

- Calendar items (POA) from AET will always be up to date!
- Program's strategic plan & vision statements from AET
- Important contact information and student officers
- Selected photos (you choose) & files (student, program and POA events)
- You can choose students as AET Web Managers, but always review their work!

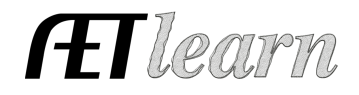

Check Availability